# **MAS OPERA**

Offers of Collective Investment Scheme

Online User Guide for Public Users

Version 1.2

## **TABLE OF CONTENTS**

| 1. | SEARCH FOR SCHEME/ DOWNLOAD PROSPECTUS | 3  |
|----|----------------------------------------|----|
| 2. | VIEW SCHEME                            | 5  |
| 3. | VIEW PROSPECTUS                        | 8  |
| 4. | SEARCH SCHEME                          | 12 |
| 5. | SEARCH PROSPECTUS                      | 13 |
| 6. | SEARCH MANAGER                         | 14 |

### 1. Search for Scheme/ Download Prospectus

This function is accessible to any member of the public. This section will guide you through the process of searching for a specific offer of CIS and the documents lodged in relation to the offer.

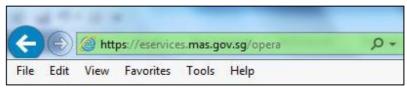

Figure 1 URL of OPERA

i. Access the OPERA site at <a href="https://eservices.mas.gov.sg/opera">https://eservices.mas.gov.sg/opera</a>. See Figure 1.

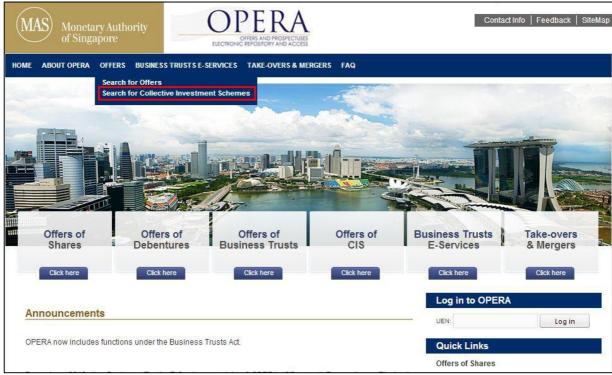

Figure 2 Homepage of MAS OPERA

ii. In the Home page, click Search for Collective Investment Schemes under of the main menu. See Figure 2.

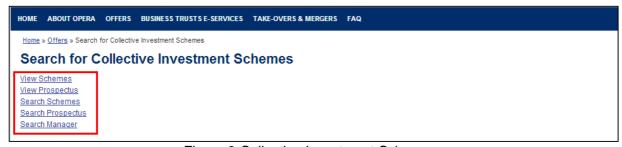

Figure 3 Collective Investment Schemes

- iii. The list of CIS functions will be displayed. See Figure 3.
  - a. To list all the schemes, click on View Schemes.
  - b. To list all the prospectus, click on View Prospectus.
  - c. To search for a scheme, click on Search Schemes.
  - d. To search for a prospectus, click on Search Prospectus.
  - e. To search for a scheme manager, click on Search Manager.

#### 2. View Scheme

This section will guide you through the process of viewing the listings of:

- Authorised Schemes,
- Recognised Schemes,
- Latest Schemes, and
- Authorised/ Recognition Pending Schemes

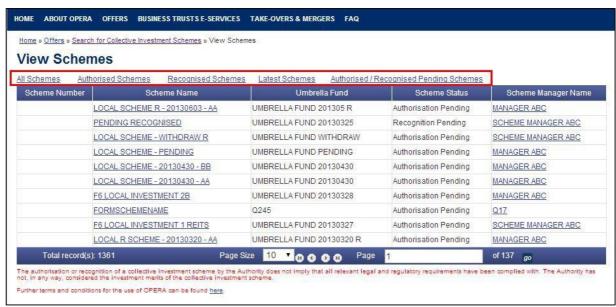

Figure 4 View Schemes

i. To view all Authorised schemes, click on Authorised Schemes. See Figure 4.

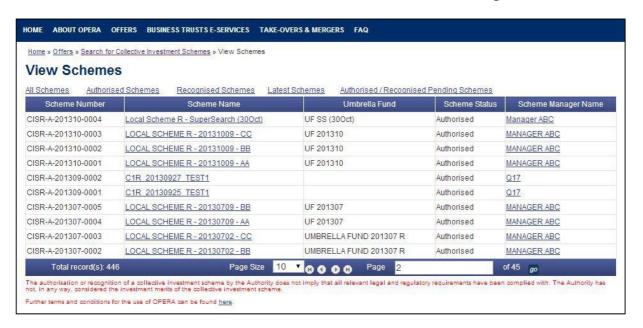

#### Figure 5 Authorised Schemes

- ii. To view all Recognised schemes, click on Recognised Schemes. See Figure 4.
- iii. To view the latest Authorised or Recognised schemes, click on <u>Latest Schemes</u>. **See** Figure 4.

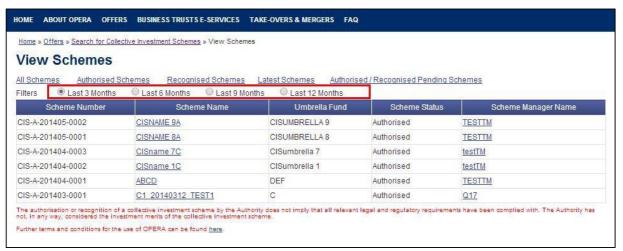

Figure 6 Latest Schemes

- iv. To view the schemes that are authorised or recognised in the last 6 months, check on <a>O</a> Last 6 Months . See **Figure 6**.
- v. Click on the 'Scheme Name' to see the details of the scheme and the documents lodged in relation to that scheme. See **Figure 6**.

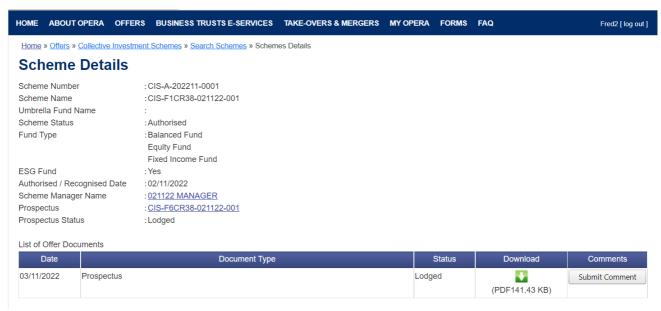

Figure 7 Scheme Details

- vi. Click on the hyperlink to the Prospectus to view the documents lodged. See Figure 7.
- vii. Click on the hyperlink to the Scheme Manager Name to view the details of the scheme manager of the scheme. See **Figure 7**.

#### 3. View Prospectus

This section will guide you through the process of viewing the listings of:

- All Prospectuses,
- Latest Lodged Prospectuses, and
- Latest Registered Prospectuses

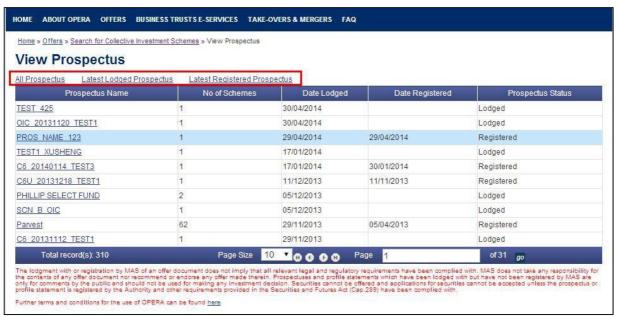

Figure 8 View Prospectus

 To view all the latest prospectuses that have been lodged, click on <u>Latest Lodged Prospectus</u>. See **Figure 8**.

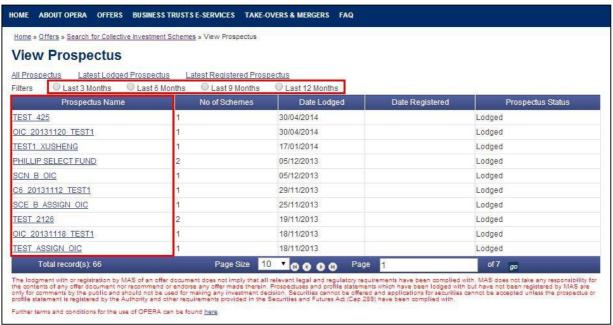

Figure 9 Latest Lodged Prospectus

- To view all the prospectus that have been registered in the past 12 months, click on <u>Latest Registered Prospectus</u>. See Figure 9.
- iii. Click on the 'Prospectus Name' to see the details of the prospectus and the documents that are lodged with the prospectus. See **Figure 9**.

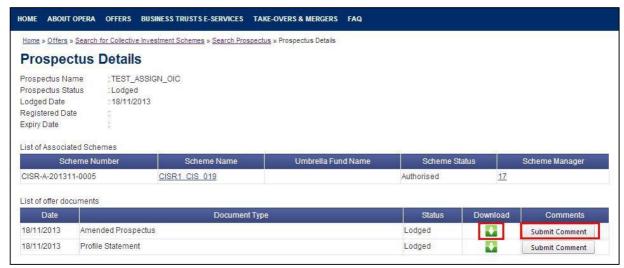

Figure 10 Prospectus Details

iv. Click on the 🌄 button to download the lodged document. See Figure 10.

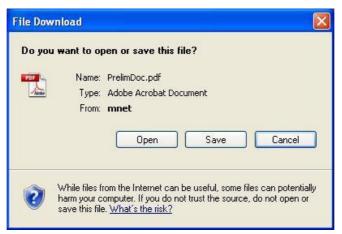

Figure 11 Save document

v. Click Save See Figure 11.

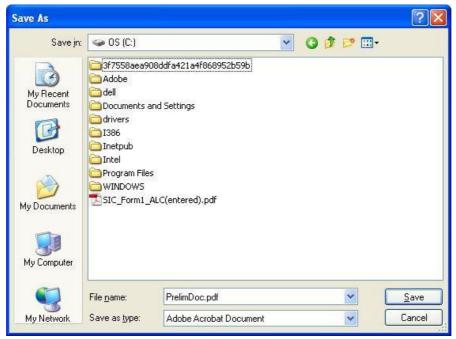

Figure 12 Windows browser

- vi. Browse to desired folder and click save to save the document in that folder. See **Figure 12**.
- vii. If you wish to submit a comment in relation to a prospectus, click submit a comment on the prospectus. See **Figure 10**.

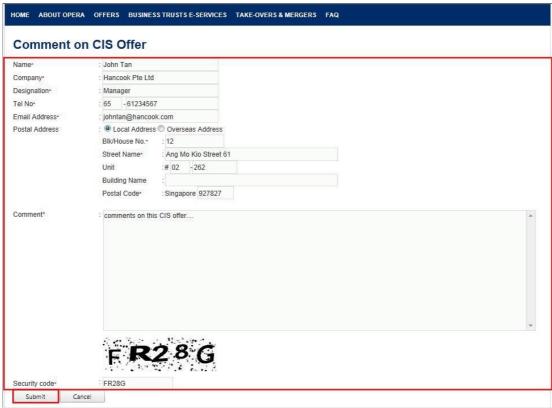

Figure 13 Submit Comment

viii. Enter the mandatory fields, and click Submit . See Figure 13.

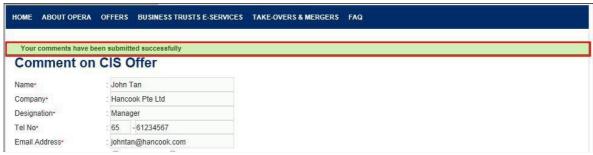

Figure 14 Comments submitted successfully

ix. An acknowledgement will be shown when comments are submitted successfully. **See Figure 14**.

#### 4. Search Scheme

This section will guide you through the process of searching for a scheme.

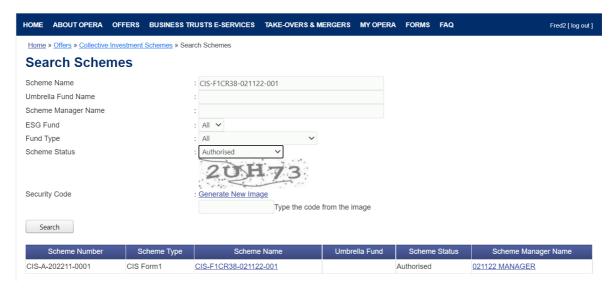

Figure 15 Search Scheme

- i. The list of schemes will be displayed. Users can choose to change the scheme status by selecting the 'Scheme Status' drop down box and/or change the fund type by selecting 'Fund Type' drop down box. Users can further filter the list by entering the 'Scheme Name', 'Umbrella Fund Name', and/or 'Scheme Manager Name'. See **Figure 15**.
- ii. Enter the search criteria above and click on Search

#### 5. Search Prospectus

This section will guide you through the process of searching for a prospectus.

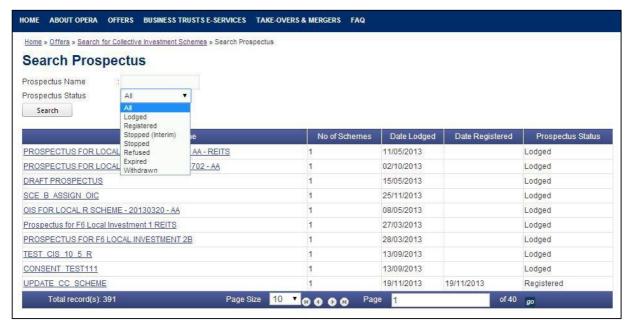

Figure 16 Search Prospectus

- i. The list of prospectuses will be displayed. Users can choose to change the prospectus status by selecting the 'Prospectus Status' drop down box and further filter the list by entering the 'Prospectus Name'. See **Figure 16**.
- ii. Enter the search criteria above and click on Search

#### 6. Search Manager

This section will guide you through the process of search for a scheme manager.

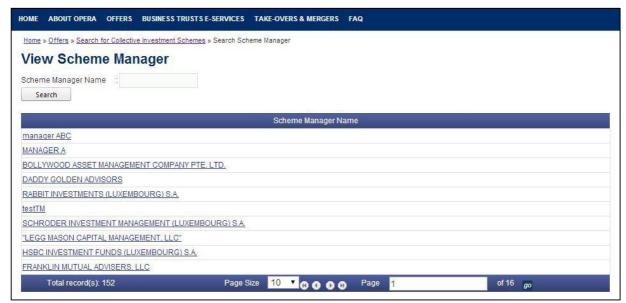

Figure 17 Search Scheme Manager

- i. The list of scheme managers will be displayed. Users can further filter the list by entering the 'Scheme Manager Name'. See **Figure 17**.
- ii. Enter the search criteria above and click on Search